# **Word でカレンダーの作成**

2023年10月19日 I T-ふたば会水島講座

予 めカレンダー作成用に作 表 、整 形した表を用いて、手作り感の あるオリジナルなカレンダーを作る方法を紹介 します。 ここでは2024年1月~3月分のカレンダーを作成します。 尚、この手順書はWord2016 で作成しています。

> <重 点 操 作> ☆ セルへの文字列入力と編集 ☆ セルへの画像挿入と編集 ☆ 段落番号の設定と編集

# <事前 に準備する事項>

- ➢ 教材(「2024Calendar」)をデスクトップに保存します。 ここで使用している画像は、I T-ふたば会の正会員及びOBの 方から提供頂いた写真です。
- ➢ 「2024Calendar」を開いて、[ファイル]タブをクリック→[名前を付けて保存 ]をクリック →[参照]→[デスクトップ]で 「ファイル名 : 2024カレンダー(お好みで) |→[保存]を クリックします。
- 1. 4頁にある表に「曜日」を入力します。

「曜日」を表の2行目に入力し、フォントサイズ;30Ptで、文字の配置をセルの中央揃えに 設定します。

- (1) 「曜日」を表2行目の左セルから順に「日」、「月」、「火」、「水」、「木」、「金」、「土」と入力します。 右隣のセルに移動する時は、「Tab」キーを押して移動した方が効率的です。
- (2) 表2行目の左余白をポイントしてポインター の形状が< になったらクリックして、2行目を 選択します。
- (3) [ホーム]タブの[フォント]グループにある文字サイズ[入力ボックス]❶を クリックして、半角で「30」を入力します。
- (4) 「曜日」の文字をセル内の中央に設定します。
	- ① 2行目全体が選択された状態で、[レイアウト]タブをクリック→配置グル 一プにある[中央揃え | = 12 をクリックします。
		- ※ 「レイアウト」タブは二つあります。今回 使用するのは表用の 「レイアウト」タブです。

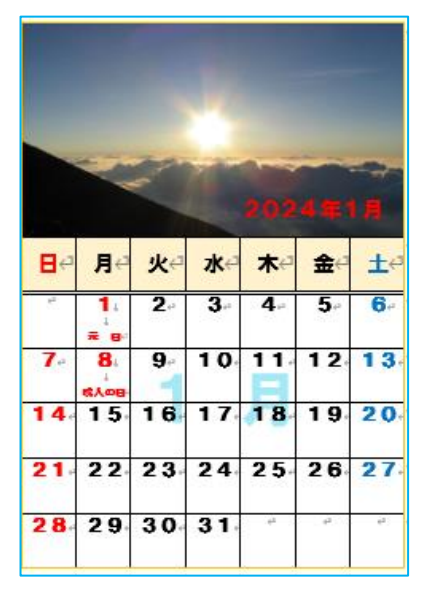

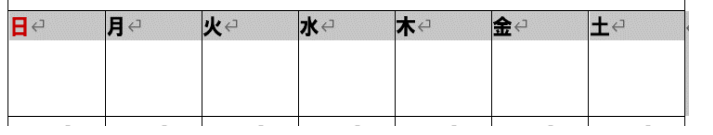

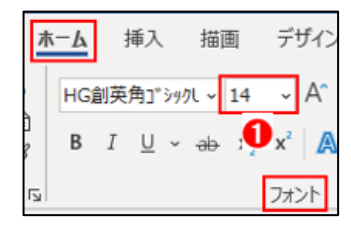

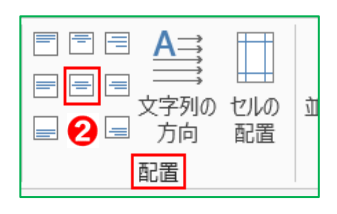

## $1/6$

## 2. 「日付」を入力します。

段落番号の自動設定機能を使って日付を挿入します。 2024年1月分を作成し、1月分を コピー&貼り付けして、2・3月分を作成、修正します。

- (1) 表全体が見える様にステータスバーにある「ズームスライダー」で80%位に縮小表示します。
- (2) 3行目の月曜日に当たるセル(青色)をクリックして、土曜日に当たるセル(黄色)を「Shift」キーを押し たまま、クリックします。

右図の様にセルが選択されました。

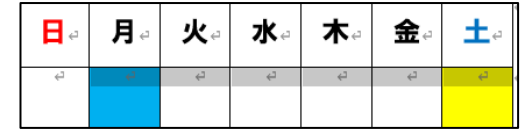

长.

 $\mathbb{Z}$  -

月

 $\overline{\mathbf{a}}$ 

 $\overline{15}$ 

 $\overline{22}$ 

 $\overline{29}$ 

в

 $\overline{14}$ 

 $\overline{21}$ 

 $\overline{28}$ 

火

 $\overline{\bullet}$ 

 $\overline{\mathbf{16}}$ 

 $\overline{23}$ 

 $\overline{\phantom{0}}$  30

zк

 $\overline{10}$ 

 $\overline{17}$ 

 $\overline{24}$ 

 $\overline{31}$ 

 $\star$ 

 $\overline{11}$ 

 $\overline{18}$ 

 $\frac{1}{25}$ 

 $\overline{32}$ 

金

 $\overline{12}$ 

 $\overline{10}$ 

 $\overline{26}$ 

 $\overline{33}$ 

王

 $\overline{13}$ 

 $\overline{20}$ 

 $\overline{27}$ 

 $\overline{34}$ 

注) 日付が入力されるまで、どこもクリックしないで下さい!

(3) 段落番号 |三~]1 をクリック→[番号ライブラリ]にある段落番号2を クリックします。

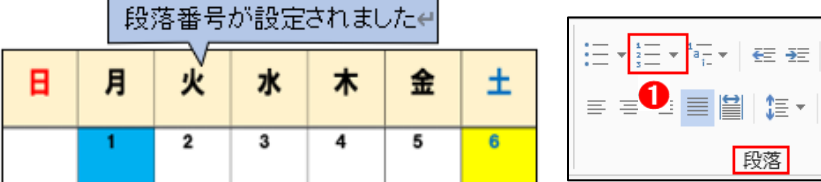

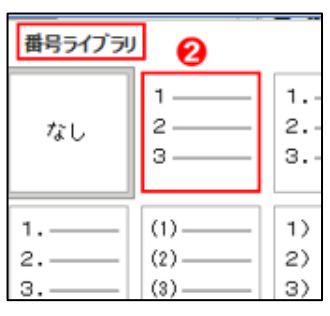

- (4) マウスポインターを「4行目の左余白」部分にポイントして、7行目ま でドラッグして、4~7行にあるセル全体を選択します。
- (5) 段落番号 |三▼||1● をクリックします。 新たに、フ~34の番号が振られたので、下記の手順で修正 します。
- 3. 「日付」の編集

不要な日付(32、33、34)を削除します。併せて、文字サイズ を14→22 Pt に、日付の位置を上揃え(中央)に編集します。

- (1) 不要な日付(32、33、34)を削除します。
- ① 「32」のあるセルの左罫線の内側をポイントして、マウスポインターの 形状が ⊿ になったら、「34」のあるセルに向かって右にドラックして 「32~34」のあるセルを選択します。
- ② [ホーム]タブ→段落グループにある[段落番号 |三~] をクリックします。 すると、下図の様に不要な日付(32、33、34)が削除されました。

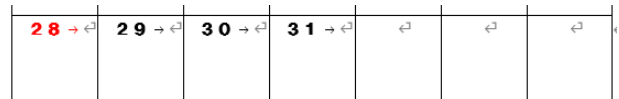

 $24 - 0$  25 - 0 26 - 0 27 - 0  $\frac{1}{2}$  31 +  $\frac{1}{2}$  32 +  $\frac{1}{2}$  33 +  $\frac{1}{2}$  34 +  $\frac{1}{2}$ G

- (2) 日付の文字サイズを14→22 Pt に変更します。
- (1)「1」 1 ① の上で右クリックして、展開されたメニューのロ から「A フォント」2 をクリックします。
- ② 表示された[フォント]画面のサイズボックス に[サイズ;22]<sup>8</sup>を入力して[OK]をクリッ クします。

※ 段落番号の文字サイズの変更は、 通常のやり方では出来ませんので 留意下さい。

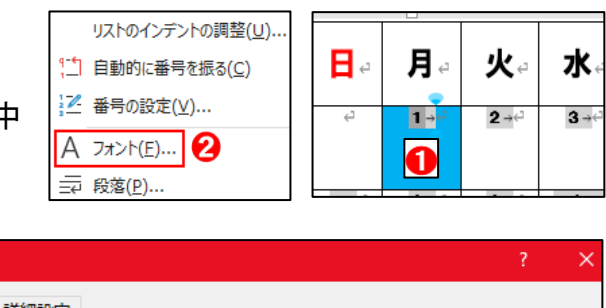

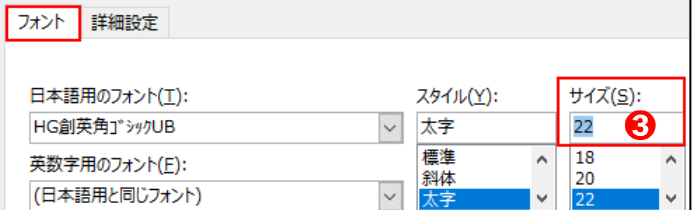

- (3) 日付の数字位置が、上揃え(中央)になる様に編集します。 数字位置が下図の様にセルの左寄りになっているので、セルの上揃え(中央)になる様に 編集します。
- ① 「1」❶(他の数字でも OKです)の上で右クリックして、展開されたメニューの中から[リストのインデン トの調整]2をクリックします。

フォント

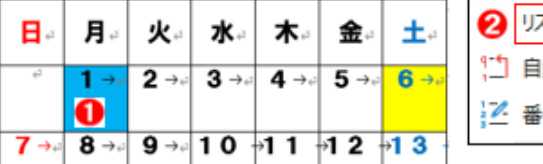

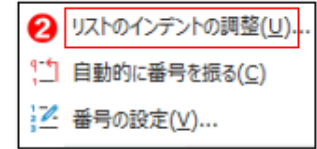

リストのインデントの調整

番号の配置(P):

② 「リストのインデントの調整」のダイアログボックスが展開されます。 [リストのインデントの調整]を下記の様に設定し[OK]をクリックします。

[インデント] ; 0 に 、 [番号に続く空白の扱い] ; なし

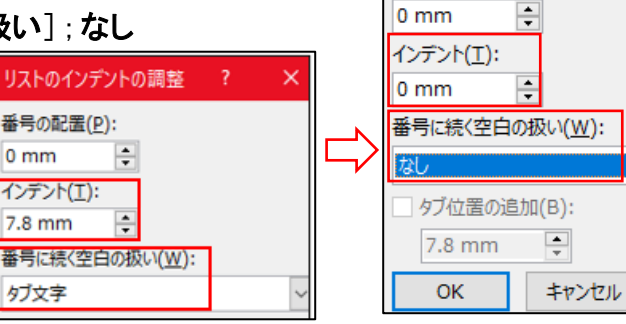

# 4. 1月カレンダーに挿絵します。

結合セル内に、その時期に相応しい画像(1月;初日の出、2月;水仙、3月;菜の花)を挿入します。

- (1) 1月度のカレンダーに「初日の出」画像を「切り取り&貼り付け」します。
- ① 1頁にある「初日の出」の画像を選択して、[ホーム]タブ→クリップボードグループに ある[切り取り X]❶をクリックします。
- (2)4頁にある表の結合セル内をクリックして、「ホーム]タブ→クリップボードグループにある [貼り付け ]2をクリックします。

右図の様に表内に挿絵されました。

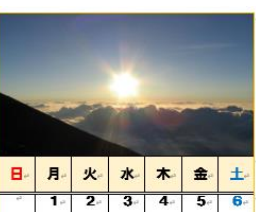

ファイル

貼り付け

ホーム

 $\mathbb{R}$ 

**LÄO** HGÉ Ū٦

# 5. 2月カレンダー及び3月カレンダーの作成

1月のカレンダーをコピーして、2・3月のカレンダーとして貼り付けます。

- (1) 1月度のカレンダー内をクリックして、表の移動ハンドル(++、 右図の〇内)が表示されたら、[ホーム]タブ→[クリップボード] グループにある[コピー]❶をクリックします。
- (2) 5頁の2行目をクリックして、[ホーム]タブ→[クリップボード]グループに ある[貼り付け]2をクリックします

右図の様に2月のカレンダーが貼り付けられました。

よく見ると、日付が「32」から始まっているので、6.(1)の手順で 修正します。

(3) 続けて、6頁の2行目をクリックして、[ホーム]タブ→[クリップボード]グルー プにある[貼り付け]をクリックします。

右図の様に3月のカレンダーが貼り付けられました。

よく見ると、日付が「63」から始まっているので、7.(1)の手順で 修正します。

6. 2月カレンダーの日付の修正及び挿絵の入替え

#### (1) 日付の修正

2月の始まりは木曜日で、カレンダー上では第1木曜日の日付が「35」になっているので 「1」に修正し、不要な日付(32、33、34)を削除して「29」を追加します。

- ① 「35」の上で右クリックして、展開されたメニューの中から[1から再開]❶を クリックします。
- ② 「32」のあるセルの左罫線の内側をポイントして、マウスポインターの 形状が メになったら、「34」のあるセルに向かって右にドラックし、「32~34」を選択します。
- 3)「ホーム]タブ→段落グループにある「段落番号 |三~| ]をクリックします。 すると、不要な日付(32、33、34)が削除されました。
- (4) 「28 」の後のセル(第5木曜日にあたるセル)を選択して、「ホーム]タブ→段落グループにある [段落番号 ]をクリックします。すると、新たなに日付(29)が追加されました。
- (2) 2月用挿絵(初日の出 →水仙)の差し替え
- (1) 2頁にある「水仙」の画像を選択して、[ホーム]タブ→[クリップボード]グループにある[切り取り】] をクリックします。
- ② 5頁にある「初日の出」」の画像を選択して、表示された [図の形式]❶をクリック→[調整]グループにある [図の変更 図 ~] 2をクリックします。

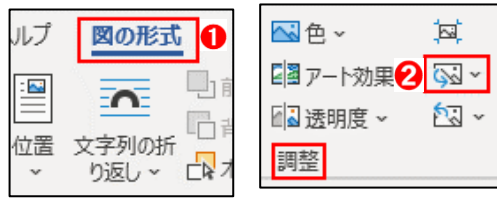

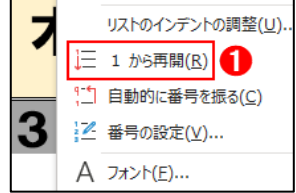

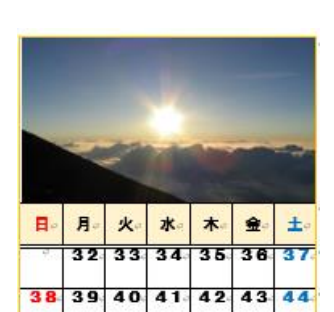

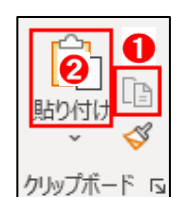

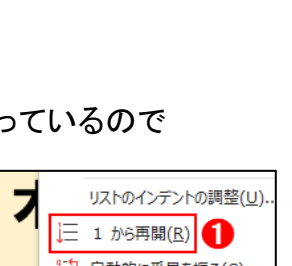

日月火水木金土 63 64 65 66 67 89 70 71 72 73 74 75 ③ 展開されたドロップダウンリストの中から [クリップボードから]8 をクリックします。

右図の様に画像が差し替えられました。

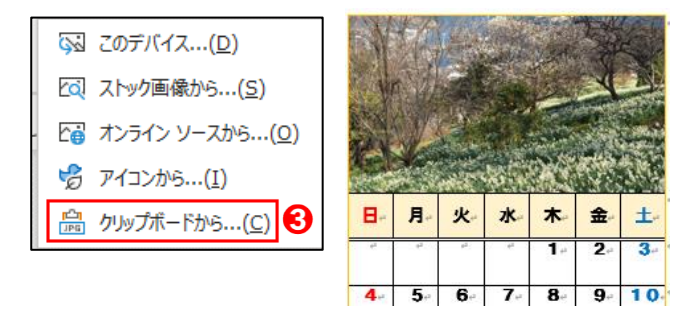

### 7. 3月カレンダーの日付の修正及び挿絵の入替え

#### (1) 日付の修正

3月の始まりは金曜日で、カレンダー上では第1金曜日の日付が「34」に なっているので「1」に修正し、不要な日付(30、31、32、33)を削除します。

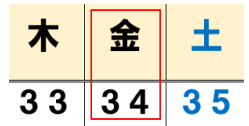

 $3<sub>0</sub>$ 

 $30$ 

 $\overline{37}$ 

 $29$ 

- ① 「34」の上で右クリックして、展開されたメニューの中から[1から再開]をクリックします。
- ②「30」のあるセルの左罫線の内側をポイントして、マウスポインターの形状が メになったら、「33」 のあるセルに向かって右にドラックし「30~33」を選択します。
- 3)「ホーム]タブ→段落グループにある「段落番号 |三~]トクリックします。 すると、不要な日付(30、31、32、33)が削除されました。

## (2) 日付の追加

カレンダー上では「27」日までしかないので、残りの 「28~31」を追加します。

- ① 右図の様に、「27」の右隣のセルをポイントして、マウスポイン ターの形状が ■ になったら、右端のセルに向かって右にドラ ックし、日付のないセル3個を選択します。
- ② 「ホーム1タブ→段落グループにある[段落番号 |三~]をクリック  $27$  $28$ します。すると、日付(28、29、30)が追加されました。
- (3)「30」の後ろ(下図の 個所)をクリックして、「Tab」キーを押します。 すると、後ろに行が追加され、新たに「31~37」が追加されました。

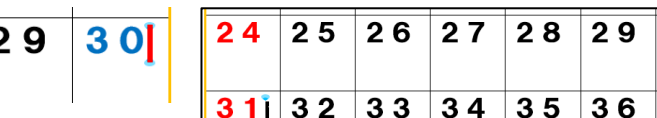

 $25$ 

 $26$ 

 $24$ 

26

 $27$ 

 $27<sub>2</sub>$ 

④ 「32~37」を選択して、5頁( 1 )②、③の要領で削除します。

削除した結果が右図です。

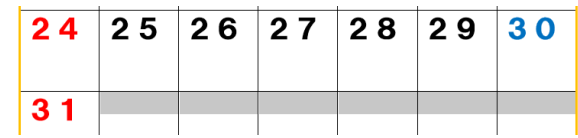

- ① 3頁にある「菜の花」の画像を選択して、[ホーム]タブ→[クリップボード]グループにある [**切り取り X**]をクリックします。 NA v ルプ 図の形式
- ② 6頁にある「初日の出」の画像を選択して、表示された [図の形式]をクリック→[調整]グループにある [図の変更 33 ~ ]をクリックします。

右図の様に画像が差し替えられました。

これで2024年1~3月までのカレンダーが出来ました。

- 8. 今までの出来上がりを上書き保存します。
	- (1) [ファイル]タブをクリック→[上書き保存]をクリックします。

※ 本講座では、祝祭日等の行事は記述しませんが、この後のミニミニ講座で次の事項を 実施して完成版に仕上げます。

① 祝祭日等の記述 ② 1~3頁の削除

<参考> 1月1日;元日、8日;成人の日 2月11日;建国記念の日、23日;天皇誕生日 20日;春分の日

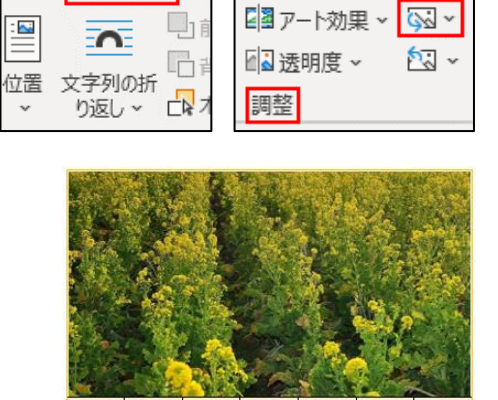

火

 $-5$ 

B

 $3^{\circ}$  $\overline{4}$ 

月

水

 $6\phantom{a}$ 

 $\star$ 

 $\overline{7}$ 

金

 $\overline{1}$ 

 $8<sup>9</sup>$ 

土

 $\overline{2}$ 

宜